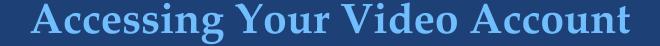

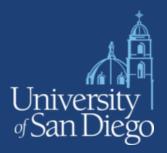

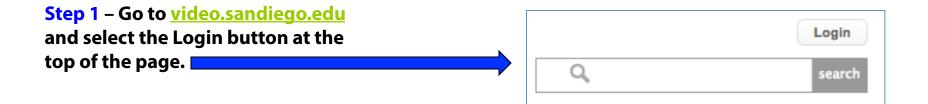

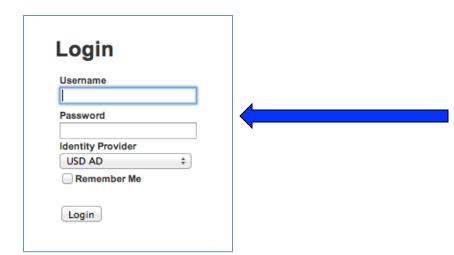

**Step 2** – Login using your USD AD credentials.

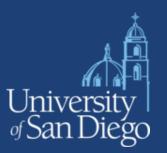

Step 1 – To publish any video, you first have to choose a playlist folder that you can place your video in.

To do this, add a Playlist Folder under the Web Publishing tab.

**Step 2** – Name the Playlist Folder.

Once the playlist folder has been saved, select "Quick Publish" so the playlist folder is live.

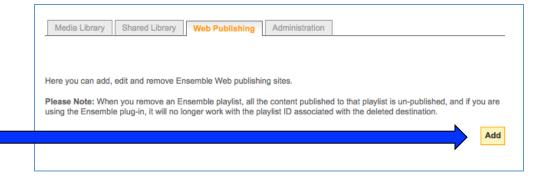

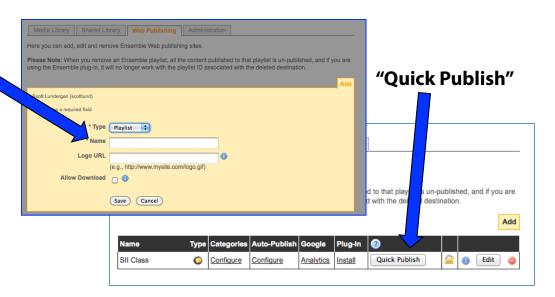

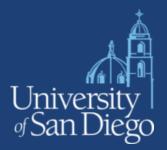

Step 3– To upload your video, go to the Media Library tab. Select "Add Video" a the top.

Step 4– Fill out the information about your video. This is helpful if you want to search your videos later and so viewers can know what the video is about.

You don't have to fill out all the lines, just the ones you feel are necessary. When you are finished, select "Continue" at the bottom to upload your file.

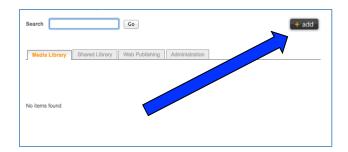

| Switch to Advanced Mode |                   | _                                                                                                    |
|-------------------------|-------------------|----------------------------------------------------------------------------------------------------|
| Description             |                   | preview                                                                                                    |
|                         | = required field  |                                                                                                    |
| Manage Content          | Enter Description |                                                                                                    |
| Publish                 |                   | Continue                                                                                                    |
|                         | · Vistoria        | SII Video Upload ※                                                                                                    |
|                         |                   | SII Video Upload *                                                                                                    |
|                         | Copyright:        |                                                                                                    |
|                         | Genre:            | Lecture or speech . *                                                                                                    |
|                         | Date Produced:    | 6/5/2014                                                                                                    |
|                         | Description:      |                                                                                                    |
|                         |                   |                                                                                                    |
|                         |                   |                                                                                                    |
|                         |                   |                                                                                                    |
|                         |                   |                                                                                                    |
|                         | Keywords:         |                                                                                                    |
|                         | neywords.         |                                                                                                    |
|                         |                   |                                                                                                    |
|                         |                   |                                                                                                    |
|                         |                   |                                                                                                    |
|                         |                   |                                                                                                    |
|                         | Enter Credits     |                                                                                                    |
|                         | First Name:       | 1                                                                                                    |
|                         | Last Name:        |                                                                                                    |
|                         | Role:             | Select a Role                                                                                                    |
|                         | Organization:     |                                                                                                    |
|                         | Email Address:    |                                                                                                    |
|                         | Web Site:         |                                                                                                    |
|                         | Telephone:        |                                                                                                    |
|                         | relepnone: [      |                                                                                                    |
|                         | O Add Credit      |                                                                                                    |
|                         |                   |                                                                                                    |
|                         |                   |                                                                                                    |
|                         |                   |                                                                                                    |
|                         |                   | Continue                                                                                                    |
|                         |                   |                                                                                                    |
|                         | ensemble          | © 2014 Symphony Video, Inc. Blog   Help v3.6.2  Ensemble Video <sup>TM</sup> is a registered trademark of Symphony Video, Inc. |

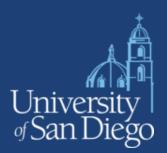

Step 5 – You will see a screen where you can upload your video file. Select "Add File" so you can locate your file.

Once you select your file, select "Start Upload" where you will stay on this screen until the video shows under "Media" that it has been uploaded. Once the video has been uploaded, select "Save & Continue" to publish your video.

Step 6 – Now you can publish your video to the related Playlist Folder you want your video to go in.

Select "Save & Publish" after you select the Playlist Folder. You will also see "Schedule" that gives you the option of just having the video published for a certain amount of time.

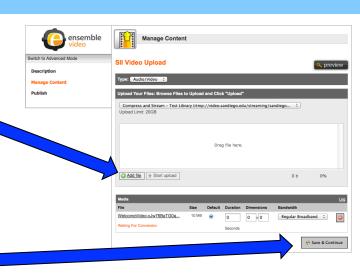

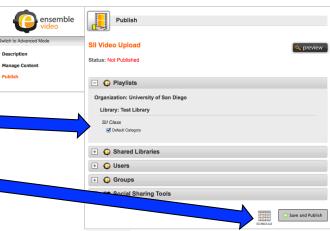

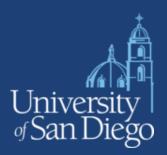

Step 7- You will be returned to the Media Library where you can then get the link or embed code to your video.

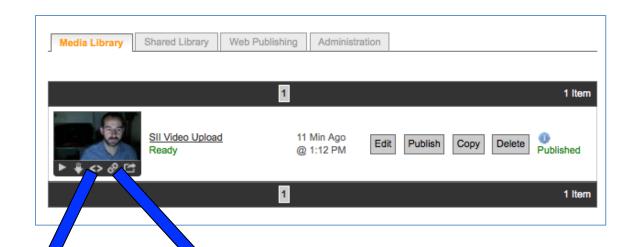

#### **Embed code for Blackboard**

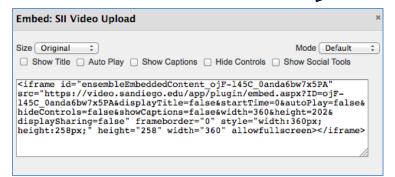

### Use default link and create your own link

| Permalink: SII Video Upload                        | , |
|----------------------------------------------------|---|
| Copy the link below to share with friends          |   |
| https://video.sandiego.edu/Watch/sii-video-upload  |   |
| View                                               |   |
| ☐ Display Social Icons                             |   |
| Or, create a custom permalink                      |   |
| https://video.sandiego.edu/Watch/ sii-video-upload |   |
| Create                                             |   |
|                                                    |   |
|                                                    |   |

# How to Publish a Video Playlist

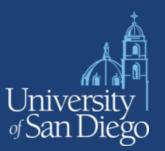

Step 1- At times, you may want to publish several videos in a single location. To so, publish those videos into the same Playlist Folder. Find the Playlist folder under Web Publishing.

Media Library Shared Library Web Publishing Administration

Here you can add, edit and remove Ensemble Web publishing sites.

Please Note: When you remove an Ensemble playlist, all the content published to that playlist is un-published, and if you are using the Ensemble plug-in, it will no longer work with the playlist ID associated with the deleted destination.

Add

Name Type Categories Auto-Publish Google Plug-In

SII Class Configure Configure Analytics Install Web Site 

Plug-In

Plug-In

Plug-In

Plug-In

Plug-In

Plug-In

Plug-In

Plug-In

Plug-In

Plug-In

Plug-In

Plug-In

Plug-In

Plug-In

Plug-In

Plug-In

Plug-In

Plug-In

Plug-In

Plug-In

Plug-In

Plug-In

Plug-In

Plug-In

Plug-In

Plug-In

Plug-In

Plug-In

Plug-In

Plug-In

Plug-In

Plug-In

Plug-In

Plug-In

Plug-In

Plug-In

Plug-In

Plug-In

Plug-In

Plug-In

Plug-In

Plug-In

Plug-In

Plug-In

Plug-In

Plug-In

Plug-In

Plug-In

Plug-In

Plug-In

Plug-In

Plug-In

Plug-In

Plug-In

Plug-In

Plug-In

Plug-In

Plug-In

Plug-In

Plug-In

Plug-In

Plug-In

Plug-In

Plug-In

Plug-In

Plug-In

Plug-In

Plug-In

Plug-In

Plug-In

Plug-In

Plug-In

Plug-In

Plug-In

Plug-In

Plug-In

Plug-In

Plug-In

Plug-In

Plug-In

Plug-In

Plug-In

Plug-In

Plug-In

Plug-In

Plug-In

Plug-In

Plug-In

Plug-In

Plug-In

Plug-In

Plug-In

Plug-In

Plug-In

Plug-In

Plug-In

Plug-In

Plug-In

Plug-In

Plug-In

Plug-In

Plug-In

Plug-In

Plug-In

Plug-In

Plug-In

Plug-In

Plug-In

Plug-In

Plug-In

Plug-In

Plug-In

Plug-In

Plug-In

Plug-In

Plug-In

Plug-In

Plug-In

Plug-In

Plug-In

Plug-In

Plug-In

Plug-In

Plug-In

Plug-In

Plug-In

Plug-In

Plug-In

Plug-In

Plug-In

Plug-In

Plug-In

Plug-In

Plug-In

Plug-In

Plug-In

Plug-In

Plug-In

Plug-In

Plug-In

Plug-In

Plug-In

Plug-In

Plug-In

Plug-In

Plug-In

Plug-In

Plug-In

Plug-In

Plug-In

Plug-In

Plug-In

Plug-In

Plug-In

Plug-In

Plug-In

Plug-In

Plug-In

Plug-In

Plug-In

Plug-In

Plug-In

Plug-In

Plug-In

Plug-In

Plug-In

Plug-In

Plug-In

Plug-In

Plug-In

Plug-In

Plug-In

Plug-In

Plug-In

Step 2 - Under Web Publishing, choose the embed code under "Install" or the link you want next to "Web Site" where you can also preview how the videos will look.

### **Embed code for Blackboard**

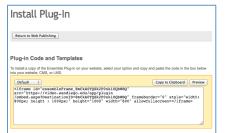

### **Get Playlist Folder Link**

| Permalink: SII Video Uplo          | ad                 |  |
|------------------------------------|--------------------|--|
| Copy the link below to share wit   | th friends         |  |
| https://video.sandiego.edu/Watc    | h/sii-video-upload |  |
| <u>View</u> ☐ Display Social Icons |                    |  |
| Or, create a custom permalink      |                    |  |
| https://video.sandiego.edu/Watch/  | sii-video-upload   |  |
| Create                             |                    |  |
|                                    |                    |  |
|                                    |                    |  |

# Your Own USD Dropbox

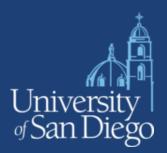

**Step 1** – Navigate to Administration and choose the "Dropbox" the option.

Step 2 – Select "Add a New Dropbox" at the top.

Enter the name and description. Click "Save" when you are done.

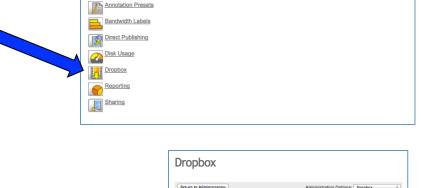

Media Library Shared Library Web Publishing Administration

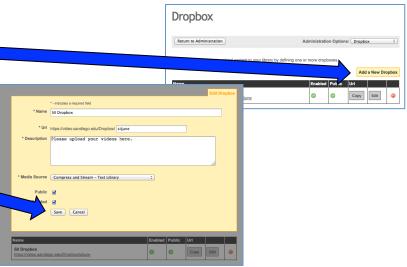

# Your Own USD Dropbox

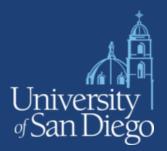

Add a New Dropbox

Step 3 – Give students Dropbox Link.

SII Dropbox
https://video.sandiego.edu/Dropbox/siijune

Step 4 – Students upload to the Dropox link and receive a confirmation the video uploaded.

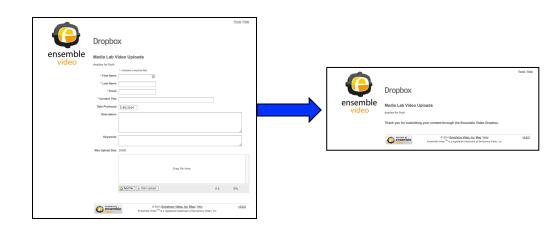

**Step 5** – The video file ends up in your account. **■** You can click on the video and watch it instantly.

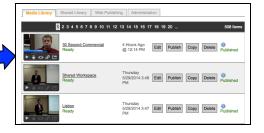